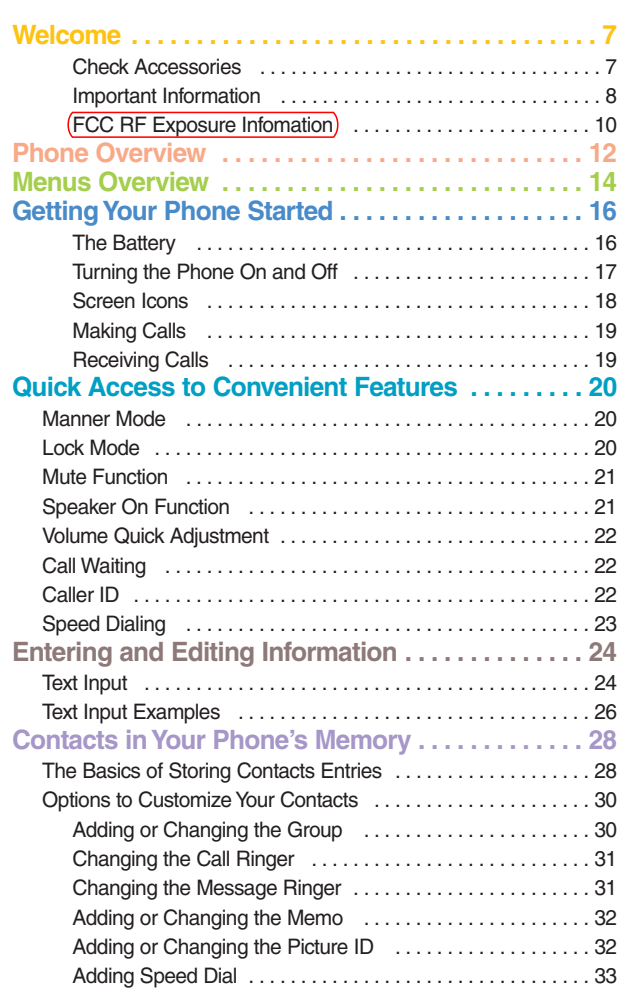

BX4170 **1**

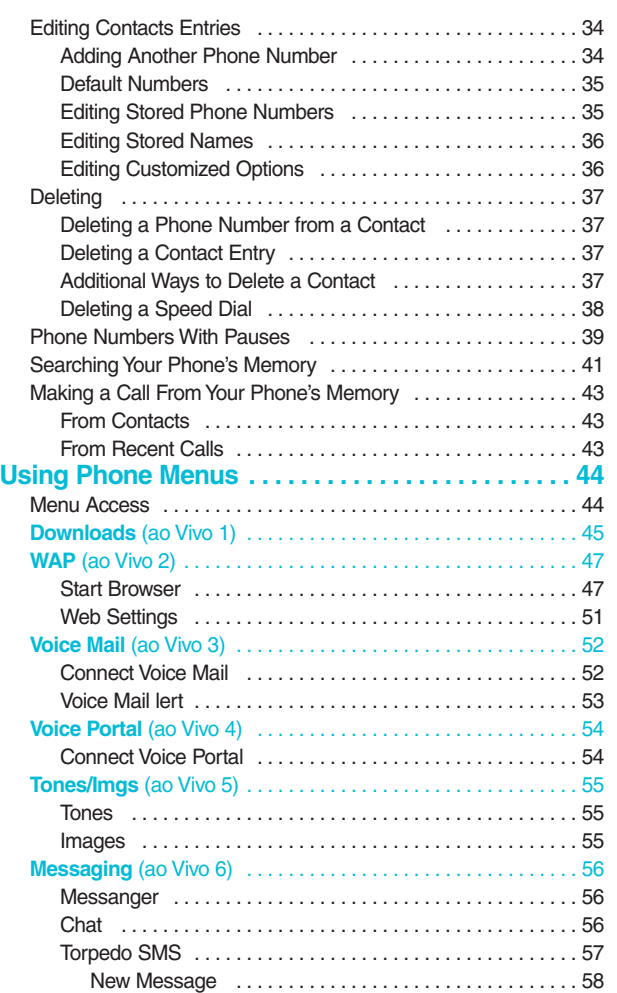

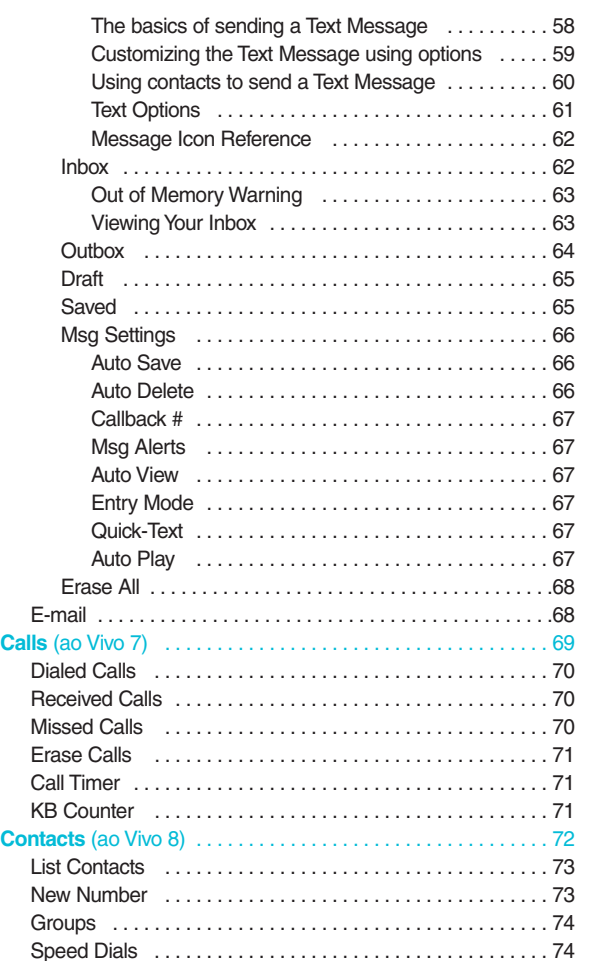

BX4170 **3**

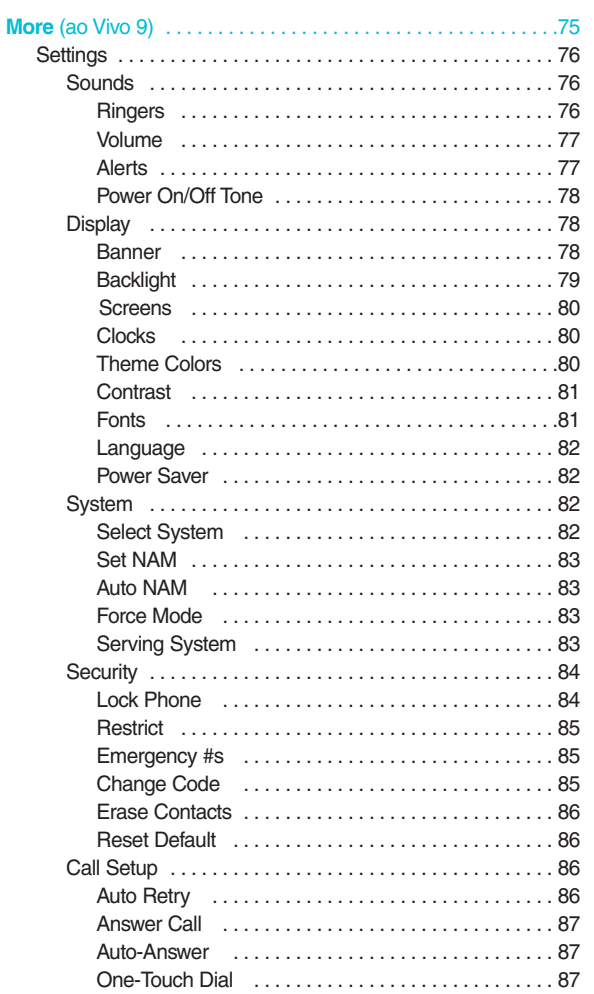

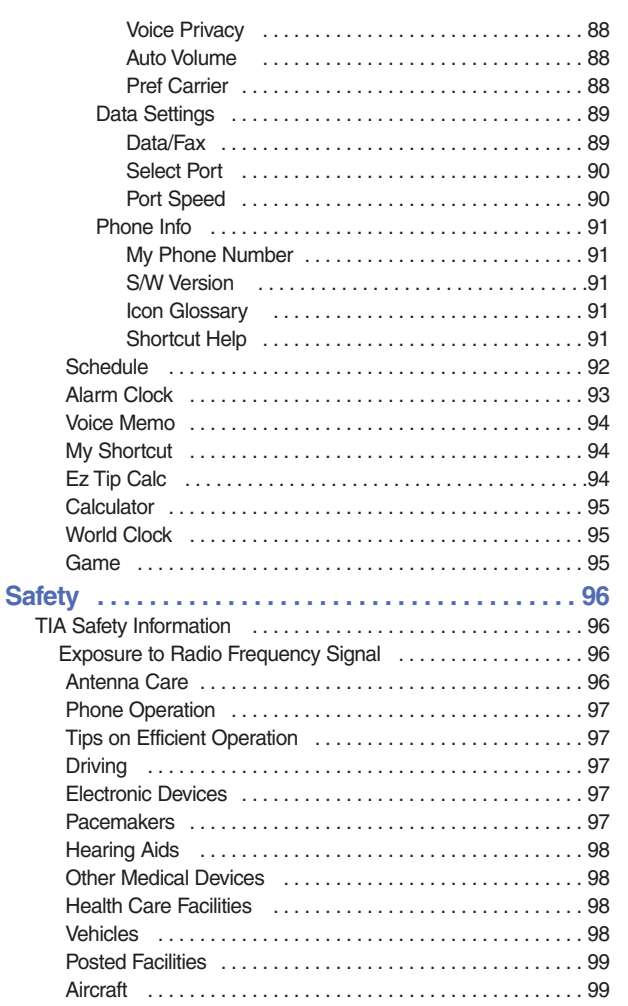

**BX4170** 5

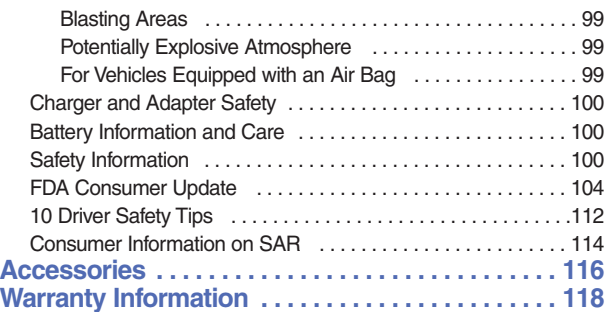

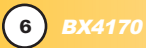

## *Welcome*

Congratulations for choosing the advanced and compact BX4170 cellular phone, designed to operate with the latest digital mobile communication technology, Code Division Multiple Access(CDMA) and Advanced Mobile Phone Service(AMPS). Along with the many advanced features of the CDMA system, such as greatly enhanced voice clarity, this phone offers:

- Large, easy-to-read, 8-line backlight LCD with status icons.
- Paging, messaging, voice mail, and caller ID.
- 19-key keypad.
- Extended battery life in talk and standby mode.
- Menu-driven interface with prompts for easy operation and configuration.
- Any key answer, auto answer, auto retry, one-touch and speed dialing with 99 memory locations.
- Bilingual (English, Spanish and Portuguese) capabilities.

### Check Accessories

Your mobile phone comes with a rechargeable battery and a one-slot desktop charger. Please verify that these accessories are included.

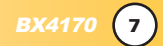

### Important Information

This user's guide provides important information on the use and operation of your phone. Please read all the information carefully prior to using the phone for the best performance and to prevent any damage to or misuse of the phone. Any unapproved changes or modifications will void your warranty.

### FCC Part 15 Class B Compliance

This device and its accessories comply with part 15 of FCC rules. Operation is subject to the following two conditions: (1) This device and its accessories may not cause harmful interference, and (2) this device and its accessories must accept any interference received, including interference that causes undesired operation.

### Technical Details

The BX4170 is an all digital phone that operates on both Code Division Multiple Access (CDMA) frequencies: cellular services at 800 MHz and Personal Communication Services (PCS) at 1.9 Ghz. Also, the BX4170 works on Advanced Mobile Phone Service (AMPS). We call it a tri-mode phone. Since the phone operates on Cellular, PCS and AMPS, the call fail rate is less than on a conventional dual-mode or singlemode phone.

CDMA technology uses a feature called DSSS (Direct Sequence Spread Spectrum) that enables the phone to keep communication from being crossed and to use one frequency channel by multiple users in the same specific area. This results in a 10-fold capacity increase when compared with analog mode. In addition, features such as soft / softer handoff, hard Handoff, and dynamic RF power control technologies combine to reduce call interruptions.

The Cellular and PCS CDMA networks consist of MSO (Mobile Switching Office), BSC (Base Station Controller), BTS (Base station Transmission System), and MS (Mobile Station). The following table lists some major CDMA standards.

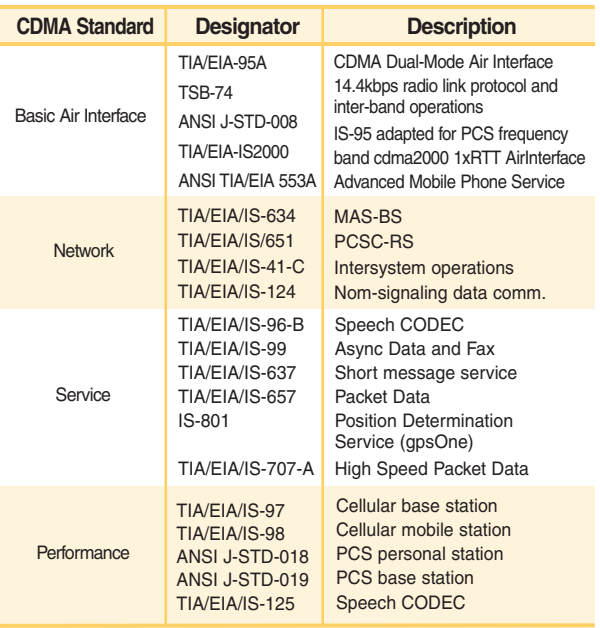

\* TSB -74: Protocol between an IS-95A system and ANSI J-STD-008

1xRTT system receives twice as many subscribers in the wireless section as IS-95. Its battery life is twice as long as IS-95. High-speed data transmission is also possible.

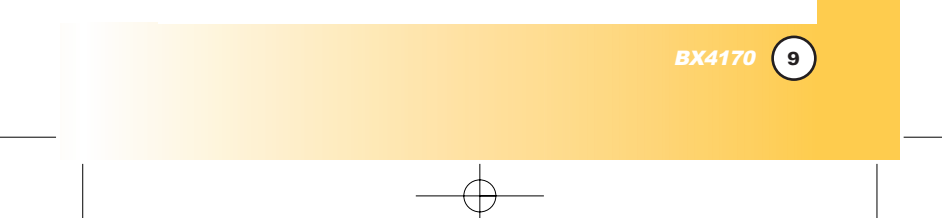

#### FCC RF Exposure Information

#### WARNING! Read this information before operating the phone.

In August 1996, the Federal Communications Commission (FCC) of the United States, with its action in Report and Order FCC 96-326, adopted an updated safety standard for human exposure to radio frequency (RF) electromagnetic energy emitted by FCC regulated transmitters. Those guidelines are consistent with the safety standard previously set by both U.S. and international standards bodies.

The design of this phone complies with the FCC guidelines and these international standards.

#### Bodily Contact During Operation

This device was tested for typical use with the back of the phone kept 3/4 inches (1.5 cm) from the body. To comply with FCC RF exposure requirements, a minimum separation distance of 3/4 inches (1.5 cm) must be maintained between the user's body and the back of the phone, including the antenna, whether extended or retracted. Third-party belt-clips, holsters, and similar accessories containing metallic components should not be used. Avoid the use of accessories that cannot maintain 3/4 inches (1.5 cm) distance between the user's body and the back of the phone and have not been tested for compliance with FCC RF exposure limits.

#### Vehicle-Mounted External Antenna

(Optional, if available.)

A minimum distance of 8 inches (20 cm) must be maintained between the user / bystander and the vehicle-mounted external antenna to satisfy FCC RF exposure requirements. For more information about RF exposure, visit the FCC website at www.fcc.gov.

#### Caution

Use only the supplied and approved antenna. Use of unauthorized antennas or modifications could impair call quality, damage the phone, void your warranty and/or result in violation of FCC regulations.

Do not use the phone with a damaged antenna. If a damaged antenna comes into contact with the skin a minor burn may result. Contact your local dealer for a replacement of antenna.

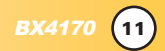

## *Phone Over Phone Overview*

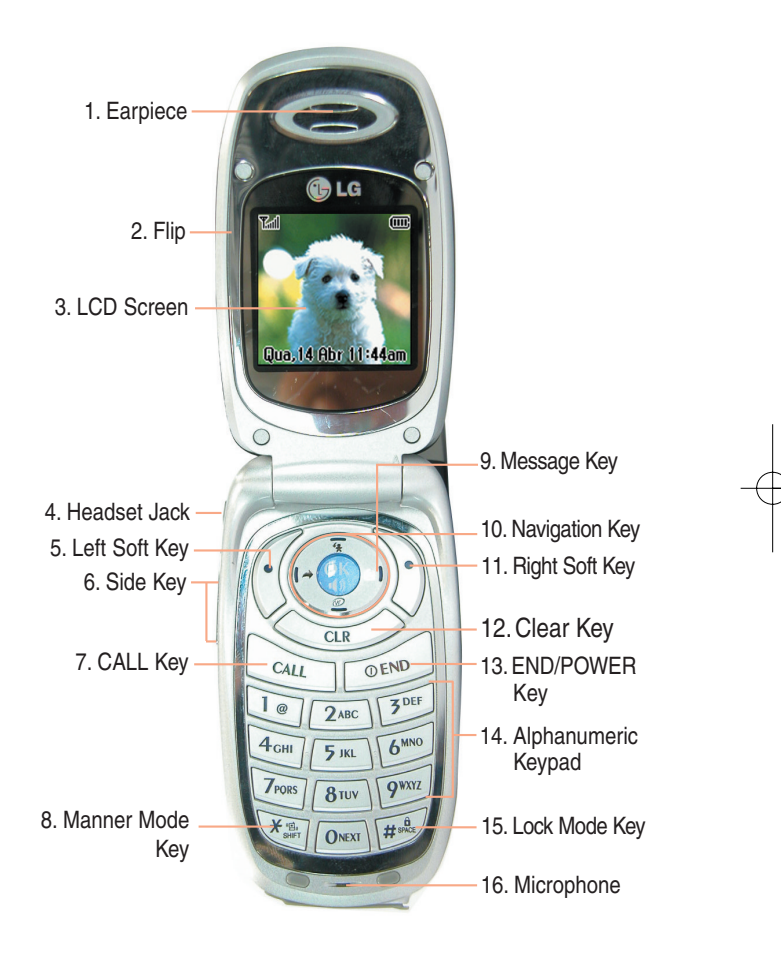

### 1. **Earpiece**

- 2. **Flip** Flip open the case to answer an incoming call and close to end the call.
- 3. **LCD Screen** Displays messages and indicator icons.
- 4. **Headset Jack**
- 5. **Left Soft Key** Use to display the function setting menu.
- 6. **Side Keys** Use to adjust the ringer volume in standby mode and the earpiece volume during a call.
- 7. **CALL Key** Use to place or answer calls.

### 8. **Manner Mode Key**

Use to set the Manner Mode (from standby mode press and hold  $\left[\star\right]$  for about 3 seconds).

- 9. **Message Key** Use to retrieve or send voice and text messages.
- 10. **Navigation Key** Use for quick access to Messages, Speaker on/off, Voice dial, Sounds.
- 11. **Right Soft Key** Use to select an action within a menu.
- 12. **Clear Key** Press to delete a single space or character. Press and hold to delete entire words. Press this key once in a menu to go back one level.
- 13. **END/PWR Key** Use to turn the power on/off and to end a call. Also return to the main menu display screen.
- 14. **Alphanumeric Keypad** Use to enter numbers and characters and select menu items.
- 15. **Lock Mode Key** Use in standby mode to set the lock function by pressing and holding the key  $F_{\text{gas}}$  for about 3 seconds.
- 16. **Microphone**

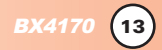

## *Menus Over Menus Overview*

Press Left Soft Key **ao Vivo**. Press  $\odot$  to scroll.

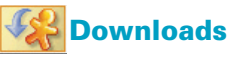

1. Downloads

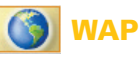

- 1. Start WAP
- 2. WAP Settings

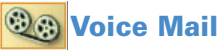

1. Connect Voice Mail 2. Voice Mail Alert

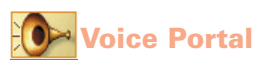

1. Connect Voice Portal

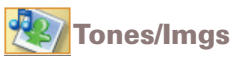

- 1. Tones
- 2. Images

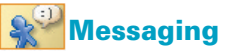

- 1. Messanger
- 2. Chat
- 3. Torpedo SMS
	- 1. New Message
	- 2. Inbox
	- 3. Outbox
	- 4. Draft
	- 5. Saved
	- 6. Msg Settings
	- 7. Erase All

**14** BX4170

4. E-mail 5. WAP Alerts

# **Calls**

- 1. Dialed Calls
- 2. Received Calls
- 3. Missed Calls
- 4. Erase Calls
	- 1. Dialed Calls
	- 2. Received Calls
	- 3. Missed Calls
	- 4. All Calls
- 5. Call Timer
	- 1. Last Call
	- 2. Home Calls
	- 3. Roam Calls
	- 4. All Calls
- 6. KB Counter
	- 1. Received
	- 2. Transmitted
	- 3. Total

**Contacts**

- 1. List Contacts
- 2. New Number
- 3. Groups
- 4. Speed Dials

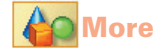

- 1. Settings
	- 1. Sounds
		- 1. Ringers
		- 2. Volume
		- 3. Alerts
		- 4. Power On/Off Tone
	- 2. Display
		- 1. Banner
		- 2. Backlight
		- 3. Screens
		- 4. Clocks
		- 5. Theme Colors
		- 6. Contrast
		- 7. Fonts
		- 8. Language
		- 9. Power Saver
	- 3. System
		- 1. Select System
		- 2. Set NAM
		- 3. Auto NAM
		- 4. Force Mode
		- 5. Serving System
	- 4. Security
		- 1. Lock Phone
		- 2. Restrict
		- 3. Emergency #s
		- 4. Change Code
		- 5. Erase Contacts
		- 6. Reset Default
	- 5. Call Setup
		- 1. Auto Retry
		- 2. Answer Call
		- 3. Auto-Answer
- 4. One-Touch Dial
- 5. Voice Privacy
- 6. Auto Volume
- 7. Pref Carrier
- 6. Data Settings
	- 1. Data/Fax
	- 2. Select Port
	- 3. Port Speed
- 7. Phone Info
	- 1. My Phone Number
	- 2. S/W Version
	- 3. Icon Glossary
	- 4. Shortcut Help
- 2. Schedule
- 3. Alarm
	- 1. Alarm 1
	- 2. Alarm 2
	- 3. Alarm 3
	- 4. Quick Alarm
- 4. Voice Memo
- 5. My Shortcut
- 6. Ez Tip Calc
- 7. Calculator
- 8. World Clock
- 9. Game

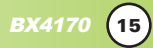

## *Getting Your Phone Started*

### The Battery

*NOTE: It is important to fully charge the battery before initial use of the phone.*

The phone comes with a rechargeable battery. Keep the battery charged while not in use in order to maximize talk and standby time. The battery charge level is shown at the top of the LCD screen.

### Installing the Battery

To install the battery, insert the battery into the opening on the back of the phone. Put the battery cover on the battery and push it slightly upwards.

### Removing the Battery

Turn the power off. While pressing the PUSH button on the back of the phone, pull the battery cover downwards and remove it. Then remove the battery by pressing the upper area of it.

### Charging the Battery

The desktop charger has a charging slot that accommodates the phone with the battery attached or the battery by itself.

Warning! Use only the desktop charger provided with the phone. Using any (desktop) charger other than the one included with the BX4170 may damage your phone or battery.

- 1. Plug the charger into a wall outlet. The phone must be charged from a 120V AC power source.
- 2. Insert the phone with an installed battery, or the battery by itself, into the charging slot. The red light indicates the battery is charging and the green light indicates the battery is fully charged. The charge time varies depending upon the battery level. The maximum charge time for a fully discharged battery is 3 hours.

#### Battery Charge Level

The battery charge level is shown at the top right of the LCD screen. When the battery charge level becomes low, the low battery sensor alerts you in three ways: sounding an audible tone, blinking the battery icon, and displaying *LOW BATTERY WARNING!* If the battery charge level becomes exceedingly low, the phone automatically switches off and any function in progress is not saved.

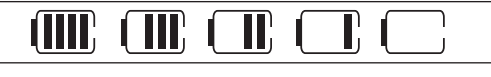

Fully Charged **Fully Discharged** 

**BX4170** 

### Turning the Phone On and Off

#### Turning the Phone On

- 1. Install a charged battery or connect the phone to an external power source such as a cigarette lighter charger or hands-free car kit.
- 2. Press **for a few seconds until the LCD screen lights up.**

*NOTE: Like any other radio device, avoid any unnecessary contact with the antenna while your phone is on.*

#### Turning the Phone Off

1. Press and hold  $\infty$  until the display turns off.

#### Signal Strength

Call quality depends on the signal strength in your area. The signal strength is indicated on the screen as the number of bars next to the signal strength icon: The more bars, the better the signal strength. If the signal quality is poor, move to an open area. If you are in a building, the reception may be better near a window.

## *Getting Your Phone Started*

### Screen Icons

When the phone is powered on, the top line of the LCD screen displays icons indicating the status of the phone.

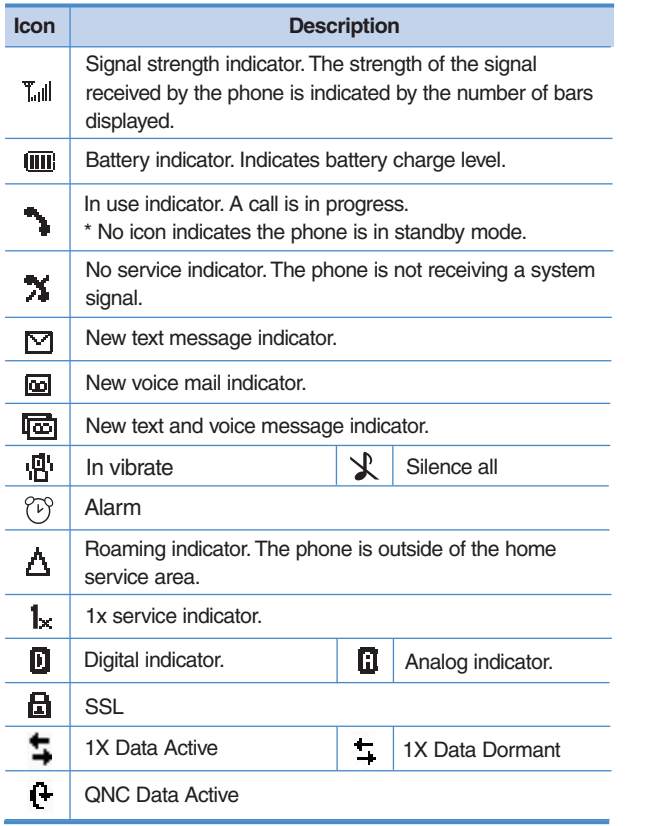

### Making Calls

- 1. Make sure the phone is turned on. If not, press  $\mathbb{R}^{\bullet}$  for about 3 seconds.
- 2. Enter the phone number (include the area code if needed).
- 3. Press  $Q_{11}$ .

lf the phone is locked, enter the lock code. *Call Failed* - indicates the call did not go through. *Restricted* - indicates outgoing calls are in restricted mode.

*NOTE: If the phone is restricted, you can only dial phone numbers saved in the Emergency Numbers or your Contacts. To turn off this function: Menu ->*  $9^{***}$  *More ->*  $1^{\circ}$  *Settings ->*  $4^{***}$  *Security -> Enter Lock Code -> Restrict -> Off -> OK*

4. Press **the call** to end the call.

#### Correcting Dialing Mistakes

If you make a mistake while dialing a number, press  $|CLR|$  once to erase the last digit entered or hold down  $\overline{CLR}$  for at least 2 seconds to delete all digits.

#### Redialing Calls

1. Press  $\mathbb{Q}_n$  twice to redial the last number you dialed. The last 30 numbers are stored in the call history list and you can also select one of these to redial.

### Receiving Calls

1. When the phone rings or vibrates press  $\mathbb{Q}_n$  to answer.

*NOTE: If you press*  $\mathbb{R}$  or  $\frac{1}{n}$  the side keys while the phone is *ringing, the ringing or vibration is muted for that call.*

**BX4170** 

2. Press  $\mathbb{R}$  or  $\frac{1}{0}$  twice to end the call.

## **Quick Access to Convenient Features**

### Manner Mode

Use Manner Mode in public places. When Manner Mode is set,  $\mathbb{R}^1$  is displayed on the screen, the key tones are silent, and the phone is set to vibrate.

### Manner Mode Quick Activation

1. From standby mode press  $\frac{1}{1}$  for 3 seconds.

### Manner Mode Quick Cancellation

1. Press  $\overline{K_{\text{max}}}$  to switch to Normal Mode.

## Lock Mode

**20** BX4170

Use Lock Mode to prevent others from using your phone. When Lock Mode is set, your 4-digit password is required to use the phone.

*NOTE: The lock code/password is the last 4 digits of your phone number.*

### Lock Mode Quick Activation

1. From standby mode, press  $H_{\text{max}}^{\text{th}}$  for 3 seconds.

### Lock Mode Quick Cancellation

1. Press Right Soft Key **Unlock** then enter your 4-digit password.

## Mute Function

The Mute function prevents the other party from hearing your voice, but allows you to hear the other party.

### Mute Quick Activation

1. Press Left Soft Key **Mute** during a call.

### Mute Quick Cancellation

1. Press Left Soft Key *( again.* 

### Speaker On Function

When during a call, active Speaker On press  $\mathbb Q$ .

### Speaker On Quick Activation

1. Press  $\bullet$  during a call.

### Speaker On Quick Cancellation

1. Press **a** again.

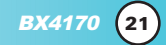

## *Quick Access to Convenient Features*

## Volume Quick Adjustment

Use the side keys to adjust the earpiece and ringer volumes. The upper key increases the volume and the lower key decreases the volume.

- Earpiece volume can be adjusted during a call.
- Ringer volume can be adjusted while the phone is ringing.

*NOTE: Key beep volume is adjusted through the Menu.*

### Call Waiting

Your cellular service may offer call waiting. While a call is in progress, two beeps indicate another incoming call. When call waiting is enabled, you may put the active call on hold while you answer the other incoming call. Check with your cellular service provider for information about this function.

- 1. Press  $\mathbb{Q}_m$  to receive a waiting call.
- 2. Press  $\Box$  again to switch between calls.

### Caller ID

Caller ID displays the number of the person calling when your phone rings. If the caller's identity is stored in Contacts, the name appears with the number. Check with your service provider to ensure they offer this feature.

## Speed Dialing

Speed dialing is a convenient feature that allows you to make phone calls quickly and easily with a few keystrokes. Your phone recalls the number from your Contacts, displays it briefly, and then dials it. Speed Dial number 1 is for Voice mail by default, but you can edit it.

### **Dialing Speed Dials from 2 to 9**

1. Press and hold the Speed Dial number.

OR

Enter the speed dial number and press  $\mathbb{Q}_0$ .

### **Dialing Speed Dials from 10 to 99**

Press the first digit and then press and hold the key of the last digit.

OR

Enter the first and second digits and press  $\mathbb{Q}_m$ 

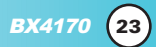

## *Entering and Editing Infor Entering and Editing Information*

## Text Input

You can input and edit your Banner, Schedule, Contacts, and messages.

## Key Functions

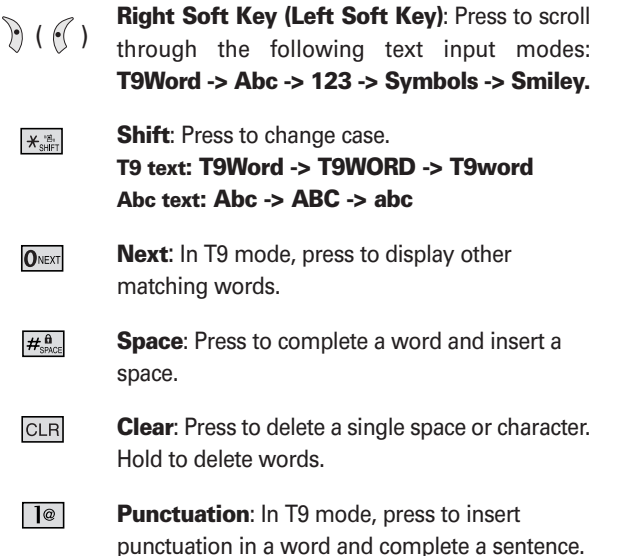

### Text Input Modes

There are five modes for entering text, numbers, special characters, and punctuation. In a text entry field, pressing Right Soft Key  $\mathcal{F}$  (or Left Soft Key  $\mathcal{F}$ ) displays a pop-up list of text modes.

#### T9Word (T9) Mode

Use to type text using one keystroke per letter. The phone translates keystrokes into common words by using the letters on each key and a compressed database.

#### Abc (Multi-tap) Mode

Use to add words to the T9 database.

#### 123 (Numbers) Mode

Use to type numbers using one keystroke per number.

#### Symbols Mode

Use to insert special characters or punctuation. There are 39 special characters including "SP" which inserts a space and "LF" which forces the text to the next line.

#### Smiley Mode

Use to insert smiley graphics. There are 40 smiley characters.

#### Changing Letter Case

Using T9 and Abc text input modes you can set the capitalization. Press  $\overline{\mathbf{x}_{\text{self}}}$  to cycle through the following:

#### Initial Cap (T9Word / Abc)

Only the first letter is capitalized. All subsequent letters are lower case.

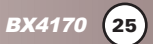

## *Entering and Editing Infor Entering and Editing Information*

Caps Lock (T9WORD / ABC) All letters are capitalized.

Lower Case (T9word / abc) All letters are in lower case.

## Text Input Examples

Display the text modes and select a text mode:

- 1. In a text entry field, press Right Soft Key  $\mathcal{F}$  (or Left Soft Key  $\mathcal{C}$ ) to display text modes.
- 2. Press  $\circled{?}$  to highlight the text input mode you want to use.
- 3. Press **to** to select the highlighted text input mode.

## Using Abc (Multi-tap) Text Input

- 1. Press Right Soft Key  $\mathcal{C}$  (or Left Soft Key  $\mathcal{C}$ ) to change to Abc mode.
- 2. Press  $x \rightarrow +\infty$  to change to ABC Caps Lock.
- 3. Press  $\boxed{5^{m}}$   $\boxed{5^{m}}$   $\boxed{5^{m}}$   $\boxed{4^{cm}}$ LG is displayed.

## Using T9 Mode Text Input

- 1. Press Right Soft Key  $\mathcal{C}$  (or Left Soft Key  $\mathcal{C}$ ) to change to T9Word mode.
- 2. Press  $2^{ABC}$   $2^{ABC}$   $5^{AC}$   $5^{AC}$ .
- 3. Press  $\overline{\mathcal{H}_{\text{ssol}}^{\text{fl}}}$  to complete the word and add a space.
- 4. Press  $8^{\text{inv}}$   $4^{\text{cm}}$   $5^{\text{opt}}$   $\frac{4}{5}$   $\frac{4}{9}$   $\frac{6}{9}$   $\frac{1}{9}$   $\frac{1}{9}$   $\frac{1}{9}$   $\frac{1}{9}$   $\frac{1}{9}$   $\frac{1}{9}$   $\frac{1}{9}$   $\frac{1}{9}$   $\frac{1}{9}$   $\frac{1}{9}$   $\frac{1}{9}$   $\frac{1}{9}$   $\frac{1}{9}$   $\frac{1}{9}$   $\frac{1}{9}$   $\$ *Call The Office* is displayed.

### Using the NEXT Key

After you have finished entering a word, if the word displayed is not the one you want, press  $\overline{O_{\text{max}}}$  to display additional choices of words from the database.

- 1. Press  $4^{cm}$  6<sup>MNO</sup>  $5^{MNO}$  3 DEF *Good* is displayed.
- $2.$  Press  $0<sub>next</sub>$ The display gives you additional choices such as: *Home*, *Gone*, *Hood*, etc.

### Adding Words to the T9 Database

If a word is not in the T9 database, add it by using Abc (Multitap) mode text entry.

- 1. Press Right Soft Key  $\mathbb{R}$  (or Left Soft Key  $\mathbb{C}$ ) to change to Abc (multi-tap) mode.
- 2. Press  $2^{ABC}$   $2^{ABC}$   $6^{MNO}$   $6^{MNO}$   $7^{PORS}$ . Bop is displayed.
- 3. Press Right Soft Key  $\mathcal{D}$  (or Left Soft Key  $\mathcal{I}$ ) to change to T9 mode to add the word Bop to the T9 database.
- 4. Press  $CLR$  to erase the existing word.
- $5.$  Press  $2^{ABC}$   $6^{MNO}$   $7^{PORS}$ . *Cop* is displayed.
- $6.$  Press  $0$ <sup>NEXT</sup>  $0$ <sup>NEXT</sup> *Bop* is displayed.

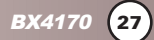

## *Contacts in Your Phone's Memory*

### Contacts Entries

This allows you to have easy access to your most frequently dialed phone numbers. You may store up to 299 entries with up to 5 phone numbers each. Each entry may be up to 22 characters. Each phone number may be up to 48 digits.

## The Basics of Storing Contacts Entries

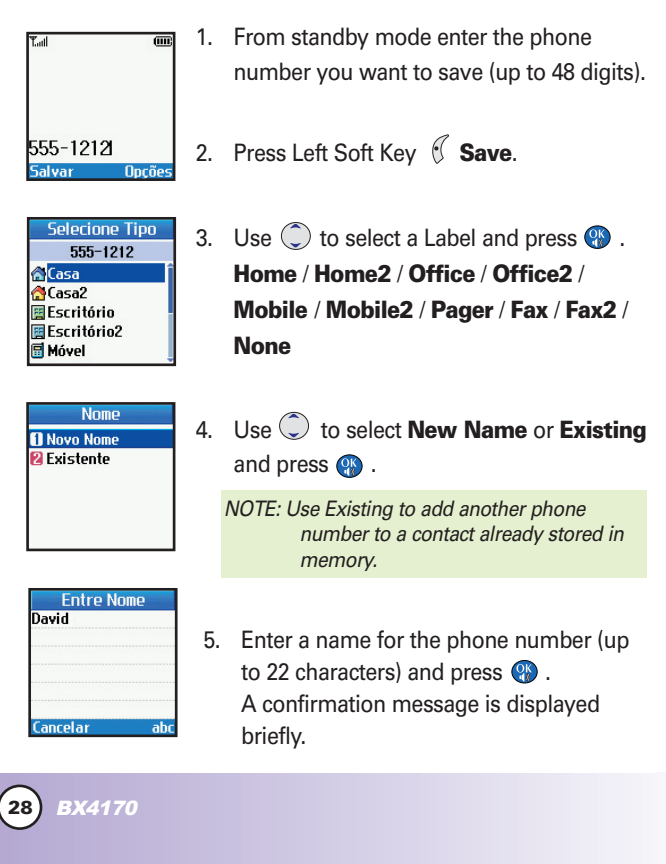

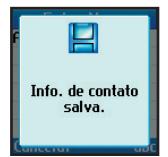

*NOTE: To skip name entry, press (2) to go to the next step.*

*NOTE: If the information is complete, press to return to the Main Menu screen.*

*NOTE: To further customize the Contact entry, press Left Soft Key ( Done.* 

- 6. Continue saving the entry as a Speed Dial, press **(2)** to select Speed Dial.
- 7. Enter a Speed Dial digit (e.g., 2) Use the keypad and press  $\mathbb{Q}$  or Use  $\circled{ }$  to highlight the Speed Dial location and press  $\bullet$ .
- 8. Continue saving the entry to have Voice Dial access use  $\circled{ }$  to highlight Voice Dial and  $pres \, \circledR$ .
- 9. Press **o** to select OK.
- 10. Follow the Voice Dial prompts.

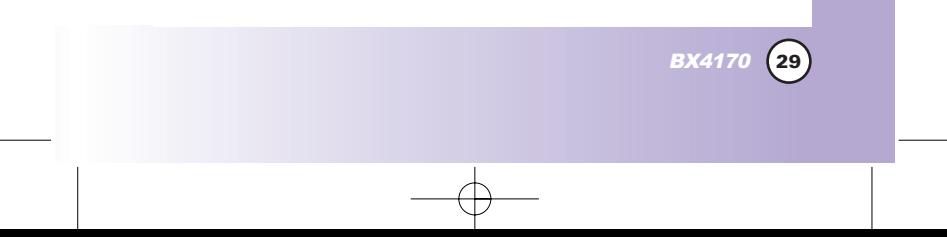

## *Contacts in Your Phone' our Phone's Memor s Memory*

## Options to Customize Your Contacts

Once basic phone number and name information is stored in your Contacts, you can edit and/or customize the entries.

- 1. Press Right Soft Key ( $\mathbb{R}$ ) Contacts and use  $\mathbb{C}$  to hightlight the Contact entry you want to edit , then press  $\bullet$ .
- 2. Press Left Soft Key **Edit** to access the Edit Entry screen.
- 3. Use  $\circled{C}$  to highlight the information you want to customize and press  $\mathbb{Q}$ .

### Adding or Changing the Group

Allows you to manage your Contacts entries by organizing them into groups.

- 1. Press Right Soft Key ( $\sqrt{2}$ ) Contacts and use  $\binom{2}{\sqrt{2}}$  to highlight an entry, then press  $\mathbb{Q}$ .
- 2. Press Left Soft Key **Edit**.
- 3. Use  $\circled{1}$  to highlight **No Group** and press  $\circled{2}$ .
- 4. Use  $\circled{?}$  to select the Group and press  $\circled{?}$ . **No Group** / **Family** / **Friends** / **Colleagues** / **Business** / **School**
- 5. Press Left Soft Key **Done** to continue editing the Contact entry.

*NOTE: You can change the name of the group, add groups, and delete groups.*

### Changing the Call Ringer

Allows you to identify who is calling by setting different ringers for different phone numbers in your Contacts. It is automatically set to the default ringer when the Contact is saved.

- 1. Press Right Soft Key ( $\sqrt{2}$ ) Contacts and use  $\sqrt{2}$  to highlight an entry, then press  $\mathbf{\odot}$ .
- 2. Press Left Soft Key <sup>(2</sup> Edit.
- 3. Use  $\circled{?}$  to highlight **Default Ringer** and press  $\circled{?}$ .
- 4. Use  $\circled{1}$  to select the Ringer Type and press  $\circled{2}$ .
- 5. Press Left Soft Key **C Done** to continue editing the Contact entry.

### Changing the Message Ringer

Allows you to identify who is sending you a message by setting different ringers for different phone numbers in your Contacts. It is automatically set to the default ringer when the Contact is saved.

- 1. Press Right Soft Key ( $\sqrt{2}$ ) Contacts and use  $\sqrt{2}$  to highlight an entry, then press  $\mathbf{\odot}$ .
- 2. Press Left Soft Key **f** Edit.
- 3. Use **the highlight Default Text Msg Ringer** and press  $\bullet$ .
- 4. Use  $\circled{?}$  to select the Ringer Type and press  $\circled{?}$ .
- 5. Press Left Soft Key **Done** to continue editing the Contact entry.

BX4170 **31**

## *Contacts in Your Phone' our Phone's Memor s Memory*

### Adding or Changing the Memo

Allows you to enter up to 32 characters as a memo to the Contact entry.

- 1. Press Right Soft Key ( $\sqrt{2}$ ) Contacts and use  $\binom{2}{\sqrt{2}}$  to highlight an entry, then press  $\bullet$ .
- 2. Press Left Soft Key <sup>2</sup> Edit.
- 3. Use  $\circled{)}$  to highlight **Memo** and press  $\circled{}$ .
- 4. Enter text and press  $\bullet$ .
- 5. Press Left Soft Key **C** Done to continue editing the Contact entry.

### Adding or Changing the Picture ID

Allows the phone to display a picture to identify the caller.

- 1. Press Right Soft Key ( $\sqrt{ }$ ) Contacts and use  $\binom{2}{ }$  to highlight an entry, then press  $\mathbb{Q}$ .
- 2. Press Left Soft Key **f** Edit.

- 3. Use  $\circled{)}$  to highlight **Default** and press  $\circled{}$ .
- 4. Use  $\bigcirc$  to select a graphic and press **Select**.
- 5. Press Left Soft Key **Done** to continue editing the Contact entry.

### Adding Speed Dial

- 1. Press Right Soft Key ( $\sqrt{2}$ ) Contacts and use  $\sqrt{2}$  to highlight an entry, then press  $\mathbf{P}$ .
- 2. Press Left Soft Key **Edit**.
- 3. Use  $\circled{C}$  to highlight the phone number you want to set with a Speed Dial and press  $\circ$ .
- 4. Press  $\textcircled{1}$  to select **Speed Dial** and press  $\textcircled{2}$ .
- 5. Enter a Speed Dial digit. Use the Keypad and press  $\bullet$  , or Use  $\circled{1}$  to highlight the Speed Dial digit and press  $\bullet$ .
- 6. Press Left Soft Key **Done** to continue editing the Contact entry, or Press **the return to the Main Menu.**

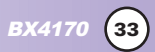

## *Contacts in Your Phone' our Phone's Memor s Memory*

## Editing Contacts Entries

### Adding Another Phone Number

### From the Main Menu Screen

- 1. From standby mode, enter the phone number you want to save (up to 48 digits).
- 2. Press Left Soft Key **Save**.
- 3. Use  $\circled{1}$  to highlight a Label and press  $\circled{2}$ . **Home** / **Home2** / **Office** / **Office2** / **Mobile** / **Mobile2** / **Pager** / **Fax** / **Fax2** / **None**
- 4. Use  $\circled{)}$  to highlight **Existing** and press  $\circled{}$ .
- 5. Use  $\bigcirc$  to highlight the existing Contact entry and press  $Q_K$ .

A confirmation message is displayed.

### Through Contacts

- 1. From standby mode, press Right Soft Key **Contacts**. Your Contacts display alphabetically.
- 2. Use  $\bigcirc$  to highlight the Contact entry you want to edit. then press  $\bullet$ .
- 3. Press Left Soft Key <sup>(C</sup> Edit.
- 4. Use  $\bigcirc$  to highlight **Add Number**, then press  $\bullet$ .
- 5. Enter the number and press  $\bullet$ .
- 6. Use  $\circled{)}$  to highlight a Label, then press  $\bullet$ . A confirmation message is displayed.

### Default Numbers

The phone number saved when a Contact is created is the Default Number. If more than one number is saved in a Contact entry, another number can be saved as the Default Number.

*NOTE: The Default Number cannot be deleted by itself. The entire Contact entry can be deleted or another number can be set as the Default Number allowing you to delete the original saved number and keep the Contact entry.*

#### Changing the Default Number

- 1. From standby mode, press Right Soft Key **Contacts**. Your Contacts display alphabetically.
- 2. Use  $\circled{)}$  to highlight the Contact entry you want to edit, then press  $\mathbf \bullet$ .
- 3. Press Left Soft Key **Edit**.
- 4. Use  $\circled{C}$  to highlight the phone number you want to set as the Default Number and press Right Soft Key **Options**.
- 5. Press **Set as Default #**. A confirmation message is displayed.

#### Editing Stored Phone Numbers

- 1. From standby mode, press Right Soft Key **Contacts**. Your Contacts display alphabetically.
- 2. Use  $\bigcirc$  to highlight the Contact entry you want to edit, then  $pres \, \mathbf{\Omega}$ .
- 3. Press Left Soft Key **& Edit**.
- 4. Use  $\circled{?}$  to highlight the phone number and press  $\bullet$ .
- 5. Edit the phone number as necessary and press  $\mathbb{Q}$ .

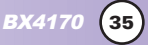

## *Contacts in Your Phone' our Phone's Memor s Memory*

### Editing Stored Names

- 1. From standby mode, press Right Soft Key **Contacts**. Your Contacts display alphabetically.
- 2. Use  $\circled{C}$  to highlight the Contact entry you want to edit, then press  $\mathbf \oplus$ .
- 3. Press Left Soft Key **Edit**.
- 4. Use  $\circled{ }$  to highlight the name and press  $\circled{ }$ .
- 5. Edit the name as necessary and press  $\bullet$ .

### Editing Customized Options

Edit any of the Contacts options in the same manner as when the Contact is created.

- 1. From standby mode, press Right Soft Key **Contacts**. Your Contacts display alphabetically.
- 2. Use  $\circled{C}$  to highlight the Contact entry you want to edit, then press  $\mathbf \oplus$ .
- 3. Press Left Soft Key **Edit**.
- 4. Use  $\circled{?}$  to highlight the information you want to customize and press  $\mathbf \bullet$ .
- 5. Edit the information as necessary and press  $\bullet$ .

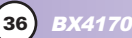

### **Deleting**

### Deleting a Phone Number from a Contact

- 1. Press Right Soft Key **Contacts**.
- 2. Use  $\circled{C}$  to highlight the Contact entry, then press  $\bullet$ .
- 3. Press Left Soft Key <sup>2</sup> Edit.
- 4. Use  $\circled{?}$  to highlight the phone number to be deleted.
- 5. Press Right Soft Key **Options**.
- 6. Press **Erase Number**.
- 7. Press **Erase number**. A confirmation message is displayed.

### Deleting a Contact Entry

- 1. Press Right Soft Key **Contacts**.
- 2. Use  $\circled{C}$  to highlight the Contact entry to be deleted, then  $pres$  $\mathbf{\odot}$ .
- 3. Press Right Soft Key **Options**.
- 4. Press **Erase Entry**.
- 5. Press **Erase**. A confirmation message is displayed.

### Additional Ways to Delete a Contact

Once you accessed your Contacts, press Right Soft Key at any point for the option to erase the entry.

## **Contacts in Your Phone's Memory**

### Deleting a Speed Dial

- 1. Press Right Soft Key **Contacts**.
- 2. Use  $\circled{1}$  to highlight the Contact entry, then press  $\bullet$ .
- 3. Use  $\circled{)}$  to highlight the Speed Dial number.
- 4. Press Left Soft Key <sup>2</sup> Edit.
- 5. Use  $\circled{)}$  to highlight the number and press  $\circled{}$ .
- 6. Use  $\circled{c}$  to highlight the Speed Dial entry and press  $\circled{c}$ .
- 7. Use  $\circled{C}$  to highlight the Speed Dial location.
- 8. Press Right Soft Key **Options**.
- 9. Press 2<sup>ABC</sup> Remove.
- 10. Press **T**<sup>®</sup> Remove.

A confirmation message is displayed.

### Phone Numbers With Pauses

When you call automated systems such as voice mail or credit billing numbers, you often have to enter a series of numbers. Instead of entering these numbers by hand, you can store the numbers in your Contacts separated by special pause characters (P, T). There are two different types of pauses you can use when storing a number:

#### Hard pause (P)

The phone stops dialing until you press Left Soft Key **Release** to advance to the next number.

#### 2-sec pause (T)

The phone waits 2 seconds before sending the next string of digits.

#### Storing a Number With Pauses

- 1. Press Left Soft Key **ao Vivo**.
- 2. Press **8<sup>10V</sup> Contacts**.
- 3. Press **2<sup>xBC</sup> New Number**.
- 4. Enter the number.
- 5. Press Right Soft Key **Pause**.
- 6. Use  $\circled{c}$  to select pause type and press  $\circled{c}$ . **Hard pause** / **2-sec pause**
- 7. Enter additional number(s) (e.g., pin number or credit card number) and press  $\mathbb{S}$ .
- 8. Use  $\bigcirc$  to select a Label and press  $\bullet$ .
- 9. Enter a name (up to 22 characters). A confirmation message is displayed.

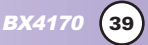

## *Contacts in Your Phone's Memory*

### Adding a Pause to an Existing Number

- 1. Press Right Soft Key **Contacts**.
- 2. Use  $\circled{C}$  to highlight the Contact entry to edit, then press  $Q_K$ .
- 3. Press Left Soft Key **Edit**.
- 4. Use  $\circled{1}$  to highlight the number then press  $\circled{1}$ .
- 5. Use  $\circled{1}$  to highlight the number then press  $\circled{2}$ .
- 6. Press Right Soft Key **Pause**.
- 7. Press **Hard pause** or **2-sec pause**.
- 8. Enter additional number(s) and press  $\bullet$ .
- 9. Use  $\circled{1}$  to select the label type and press  $\circled{2}$ . A confirmation message is displayed.

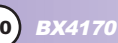

## Searching Your Phone's Memory

The BX4170 phone is able to perform a dynamic search of the contents in your phone's memory. A dynamic search compares entered letters or numbers against the entries in your Contacts. A matching list is displayed in descending order. You can then select a number from the list to call or edit. There are several ways to search:

- **Scrolling Alphabetically**
- Searching by Letter
- Searching by Options
	- Find Name  **Find Number**
	- Find Speed Dial Find Group
	- Find E-mail Send Message
	- Erase

### Scrolling Through Your Contacts

- 1. Press Right Soft Key **Contacts**. Contacts list is displayed alphabetically.
- 2. Use  $\circled{)}$  to scroll through the list.

### Searching by Letter

- 1. Press Right Soft Key **Contacts**. Contacts list is displayed alphabetically.
- 2. Press (or press repeatedly) the key on the keypad that corresponds with the search letter.

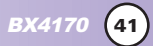

## *Contacts in Your Phone' our Phone's Memor s Memory*

## Searching Options

- 1. Press Right Soft Key **Contacts**.
- 2. Press Right Soft Key **Options**.
- 3. Select the search criteria using  $\circled{)}$  (or press the corresponding number on the keypad):
	- **Find Name** Enter the character(s) to search for (such as the first letters of the name).
	- **Z<sup>ABC</sup>** Find Number Enter the number(s) to search.
	- **Find Speed Dial** Enter the speed dial number(s) to search.
	- $\boxed{4^{\text{cm}}}$  **Find Group** Use  $\textcircled{c}$  to highlight the group to search for and press  $\bullet$ .
	- **FIGURE-MAIL** Enter the email address to search.
	- *K***<sup>NNO</sup> Send Message** Enter the text and press  $\circledbullet$ .
	- **Z<sup>rons</sup>** Erase Press  $\boxed{10}$  Erase to erase the entry.
- 4. A list of matches is displayed.

Use  $\circled{C}$  to highlight a matched entry.

5. Press  $\bullet$  to see more information or press  $\bullet$  to place a call.

### Making a Call From Your Phone's Memory

Once you have stored phone numbers into your Contacts, you can place calls to those numbers quickly and easily.

- Pressing  $\mathbb{Q}_n$  after you've searched for a phone number in Contacts or Recent Calls.
- Using Speed Dialing
- **Using Voice Dialing**

### From Contacts

- 1. Press Right Soft Key<sup>7</sup> **Contacts.**
- 2. Use  $\circled{1}$  to select the Contact entry and press  $\circled{2}$ .
- 3. Use  $\circled{?}$  to select the phone number.
- 4. Press **on** to place the call.

### From Recent Calls

- 1. Press Left Soft Key **Menu**.
- 2. Press **2<sup>xBC</sup>** Recent Calls.
- 3. Use  $\circled{1}$  to select the type of recent call and press  $\circled{2}$ .

### **Dialed Calls** / **Received Calls** / **Missed Calls** / **Erase Calls** / **Call Timer** / **KB Counter**

- 4. Use  $\circled{1}$  to highlight the phone number.
- 5. Press **on** to place the call.

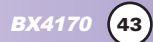

## *Using Phone Menus Using Phone Menus*

## Menu Access

Press Left Soft Key **ao Vivo** to have access to nine phone menus. There are two methods to access menus and submenus:

- Use the navigation key to highlight and select, or
- Press the number key that corresponds to the menu or submenu.

### **For example:**

- 1. Press Left Soft Key **ao Vivo**. Nine menu items are displayed. Use  $\circled{?}$  to scroll through the list of menus.
- 2. Press the appropriate number key corresponding to the menu item you want to select. The sub-menu list will be displayed.
- 3. Press the appropriate number key corresponding to the sub-menu you want to access.
- 4. Use  $\circled{C}$  to highlight your preferred setting and press  $\bullet$ to select it.

*NOTE: Press* CLR to go back one step while accessing the menu *or selecting a setting.*

*NOTE: Press CLR to cancel without saving.* 

## $\mathbb{S}^2$  Downloads (ao Vivo  $\boxed{10}$ )

**Downloads** allows you to do more than just talk on your phone. **Downloads** is a technology and service that allows you to download and use applications on your phone. With **Downloads**, it is quick and easy to personalize your phone to your lifestyle and tastes. Just download the applications that appeal to you. With a wide range of software available, from Ring Tones to games to productivity tools, you can be assured that you can find something useful, practical, or down right entertaining. There are constantly new applications being created for your use.

#### Downloading Applications

You can download applications and use **Downloads** anywhere on the Wireless network, as long as your handset has a digital signal available. Most applications do not use a network connection while in use.

#### Incoming Calls

While downloading an application, incoming calls will automatically be sent to your voice mail, if available. If you do not have voice mail, downloading will not be interrupted by an incoming call, however the caller will receive a busy signal.

When using applications, an incoming call will automatically pause the application and allow you to answer the call. When you complete your call, you can resume using the application.

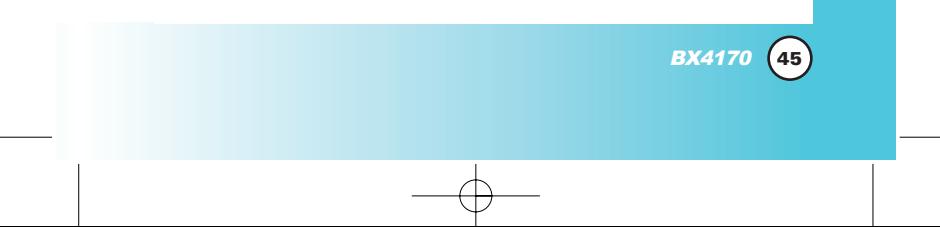

## *Using Phone Menus Using Phone Menus*

### Access and Options

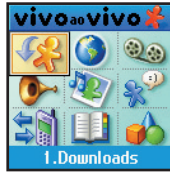

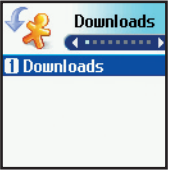

- 1. Press Left Soft Key **ao Vivo**.
- 2. Press **Downloads**.

*NOTE: In Standby mode, press (C) to start the Downloads.*

*NOTE: When Select menu such as Downloads / WAP / Voice Mail / Voice Portal, it connect directly to the selected menu. To search these sub-menu, use*  $\odot$  *in other submenu screen.*

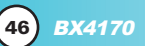

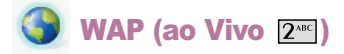

The MiniBrowser feature allows you to view internet content, especially designed for your mobile phone. Access and selections within this feature are dependent upon your service provider. For specific information on MiniBrowser access through your phone, contact your service provider.

### Access and Options

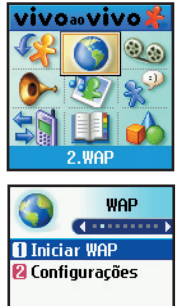

- 1. Press Left Soft Key **ao Vivo**.
- 2. Press **WAP**.
- 3. Select a sub-menu.
	- **Start WAP**

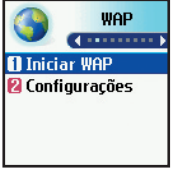

**ZABC Web Settings** 

### Start Browser (ao Vivo 2<sup>48C</sup> 1@)

Allows you to initiate a MiniBrowser session.

- 1. Press  $\mathcal{C}$ ,  $2^{\text{rec}}$ ,  $1^{\circledcirc}$ .
- 2. A reminder of the charge will appear; press **Yes** to launch MiniBrowser, if required. After a few seconds, you see the Home Page.

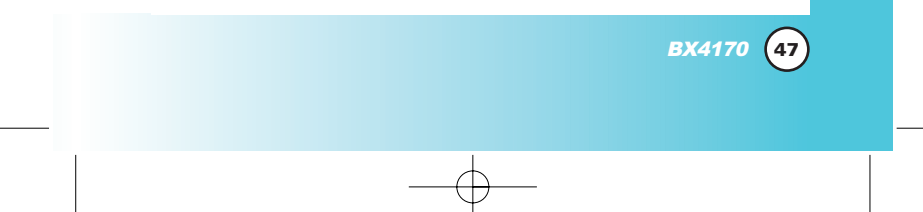

## *Using Phone Menus Using Phone Menus*

### Ending a MiniBrowser Session

End a MiniBrowser session by pressing  $\frac{1}{\sqrt{2}}$ .

### Navigating Through the Browser

On-screen items may be presented in one of the following ways:

### ● **Numbered options**

You can use your numeric keypad or you can select the items by moving the cursor and pressing the appropriate Soft Keys.

### **Links embedded in content**

You can act on the options or the links by using the Soft Keys just below the display screen.

### **Text or numbers**

You can select the items by moving the cursor and pressing the appropriate Soft Keys.

### **Scrolling**

Use  $\circled{C}$  to scroll through the content if the current page does not fit on one screen. The currently selected item is indicated by a cursor on the screen.

### Fast Scrolling

Press and hold  $\circled{c}$  to quickly move the cursor up and down on the current screen.

### Scrolling by Page

Press the Side Keys to move up and down a page at a time.

### Home Page

To go to the Home Page, press and hold  $\mathbb{Q}_m$ .

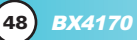

#### View Browser Menu

Press and hold  $\overline{Q_{\text{max}}}$  to use the browser menu.

### Soft Keys

To navigate to different screens or select special functions, use the Soft Keys. The function associated with the Soft Keys can change for each page and depends on each highlighted item.

## Left Soft Key

Left Soft Key  $\sqrt{\ }$  is used primarily for first options or selecting an item but its function may change, depending on the content displayed.

## Right Soft Key

Right Soft Key  $\mathbb{R}$  is used primarily for secondary options or a menu of secondary options.

### Entering Text, Numbers, or Symbols

When prompted to enter text, the current text entry method appears above the Right Soft Key as **Alpha**, **Symbol, Number, Word**, or **Smart**.

To change the input mode, press the Right Soft Key 1. To create an upper case character, use  $\overline{H_{\text{self}}}$ .

The current text method appears above the Right Soft Key  $\mathcal{F}$  as **ALPHA** or **SMART** and allows you to shift input case sensitivity.

### Clearing Out Text/Number Entered

When entering text or numbers, press  $\overline{CLR}$  to clear the last number, letter or symbol. Press and hold CLR to clear the input field completely.

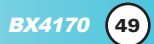

## *Using Phone Menus Using Phone Menus*

## Using Bookmarks

You can bookmark many individual pages for easy access at a later time. Bookmarks save you time by reducing the number of steps it takes to access a desired page.

### Creating a Bookmark

- 1. Go to the page that you want to mark.
- 2. On the browser menu, select Mark Site or press and hold  $\#_{\text{source}}^{0}$

If the page has a title, it is automatically used for the name of the bookmark.

## 3. Press Right Soft Key **Save**.

A message appears confirming that the bookmark is added to the list. The bookmark name is saved and the page is added to the bottom of your list of bookmarks. When the bookmark is saved you can change the bookmark name if you choose.

4. Press Left Soft Key **Ok** to return to the screen that you marked to resume navigation within the MiniBrowser.

This function is dependent upon the html coding of the page and determined by the website.

### Finding a Bookmark

From the Home Page, press and hold the number associated with the bookmark in your bookmark list.

## Initiating a Phone Call From MiniBrowser

You can make a phone call from MiniBrowser if the site you are using supports the feature (the phone number may be highlighted

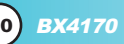

and Left Soft Key  $\mathcal{C}$  appears as **Call**). The browser connection is terminated when you initiate the call. After you end the call, your phone returns to the screen from which you initiated the call.

### Web Settings (ao Vivo  $2^{nsc}$   $2^{nsc}$ )

### **Prompt (ao Vivo**  $2^{ABC}$  $2^{ABC}$  **1<sup>***o***</sup>)**

Allows you to specify whether warning prompts are displayed while using the MiniBrowser. The first prompt occurs prior to making a MiniBrowser call to prevent accidental activation of the browser since all subscribers are provided with the browser automatically. You are informed that there is a charge and asked if you still want to launch the browser. The second prompt occurs after you press  $\frac{1}{(1+1)^2}$ .

1. Press  $\left( \frac{2^{ABC}}{2^{ABC}}\right)$ ,  $\boxed{1^{\circledcirc}}$ ,  $\boxed{1^{\circledcirc}}$ 

**At Start**: Prompt only whether or not to start. At **End**: Prompt only asking to stop. **Both:** Prompts to start and stop. **None**: No warning prompts display.

### Alert Beep (ao Vivo  $2^{ABC}$   $2^{ABC}$   $2^{ABC}$ )

Allows you to select a browser alert sound.

- 1. Press  $\sqrt[6]{}$ ,  $2^{\text{ABC}}$ ,  $2^{\text{ABC}}$ ,  $2^{\text{ABC}}$ .
- 2. Select an alert option. **Mute** / **2 Beeps** / **4 Beeps**

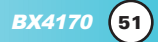

## *Using Phone Menus Using Phone Menus*

## $\mathbb{Q}_\mathbb{Q}$  Voice Mail (ao Vivo  $\overline{3}^{\text{per}}$ )

Allows you to view new voice messages recorded in the voice mail box. Once you exceed the storage limit, old messages are overwritten. When you have a new voice message, your phone alerts you.

### Access and Options

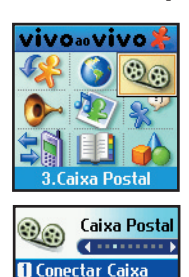

**2** Alerta Caixa Pos...

- 1. Press Left Soft Key **ao Vivo**.
- 2. Press **3 DEF Voice Mail.**
- 3. Select a sub-menu.
	- **T**<sup>®</sup> Connect Voice Mail
	- **ZABC** Voice Mail Alert

## Connect Voice Mail (ao Vivo 300 10)

Allows you to connect the Voice MailBox.

- 1. Press  $\mathcal{G}$ ,  $\overline{3}^{\text{def}}$ ,  $\overline{1}$  .
- 2. Options from here:
	- **•** Press Left Soft Key **Clear** to delete information, and then select **Clear count**.
	- Press  $\overline{a_{n}}$  to listen to the message(s).

## Voice Mail Alert (ao Vivo 3 DEF) [2ABC]

Allows you to select the alert type for a new voice message.

- 1. Press  $\binom{7}{1}$ ,  $\frac{3^{DEF}}{3}$ ,  $\frac{3^{DEF}}{3}$ .
- 2. Enter number and then press  $\mathbf{\odot}$ .
- 3. Select an option and press  $\mathbb{Q}$ .
	- **Silent**
	- **Vibrate Once**
	- **Vibrate and Sound**
	- **Custom Ring Tone**
	- **Low Beep Once**
	- **Low Beeps**
	- **Loud Beep Once**
	- **Loud Beeps**

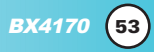

## *Using Phone Menus Using Phone Menus*

## $\frac{1}{2}$  Voice Portal (ao Vivo 4 | )

Voice Portal is control menu that allows some phone number to be accessed to Voice SMS.

### Access and Options

**Continued n** Conectar Portal

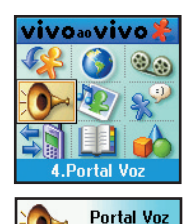

- 1. Press Left Soft Key **ao Vivo**.
- 2. Press **4<sup>cm</sup> Voice Portal**.
- 3. Select a sub-menu.
	- **T@** Connect Voice Portal

### Connect Voice Portal (ao Vivo 4 94 10)

Allows you to connect the Voice Portal.

1. Press  $\mathcal{C}$ ,  $4^{\text{cm}}$ ,  $1^{\circ}$ .

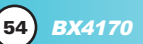

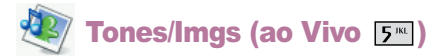

This menu allows you to download and use a wide variety of graphics, sounds, and more.

### Access and Options

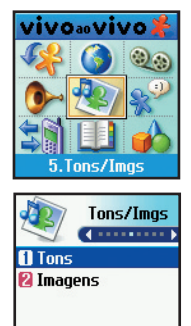

- 1. Press Left Soft Key **ao Vivo**.
- 2. Press **Tones/Imgs**.
- 3. Select a sub-menu.
	- **Tones**
		- **Images**

### Tones (ao Vivo 5<sup>m</sup> 1<sup>o</sup>)

Allows you to choose the ring tones heard for incoming calls.

- 1. Press  $\mathcal{C}$ ,  $\overline{5^{m}}$ ,  $\overline{1^{e}}$ .
- 2. Use  $\circled{1}$  to highlight your selection then press  $\circled{2}$  to select.

### Images (ao Vivo  $5^{m}$   $2^{mc}$ )

Allows you to choose the background displayed on the phone.

- 1. Press  $\mathcal{C}$ ,  $5^{m}$ ,  $2^{n\epsilon}$ .
- 2. Use  $\circled{C}$  to highlight your selection then press  $\circled{C}$  to select.

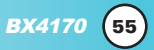

## *Using Phone Menus Using Phone Menus*

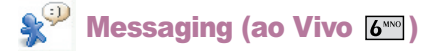

### Access and Options

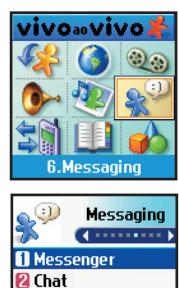

**8** Torpedo SMS  $\blacksquare$  F-mail **R** Alertas Wan

- 1. Press Left Soft Key **ao Vivo**.
- 2. Press **6<sup>MM</sup> Messaging**.

3. Select a sub-menu.

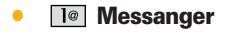

- **Chat**
- **Torpedo**
- **E-mail**
- **WAP Alerts**

### Messanger (ao Vivo 6xxo 1@)

Allows you to add new applications, and send and receive an instancemessage at any time.

- 1. Press  $\mathcal{C}$ ,  $\overline{6^{n\omega}}$ ,  $\overline{1^{\omega}}$ .
	- **Launch MiniBrowser**

### Chat (ao Vivo  $6^{100}$   $2^{100}$ )

Allows you to chat with internet messanger user.

- 1. Press  $\left( \cdot, \sqrt{\mathbf{b}^{\text{two}}} \right)$ ,  $\left( \sqrt{2}^{\text{acc}} \right)$ .
	- Launch MiniBrowser.

### Torpedo SMS (ao Vivo 6xxo) 3 DEF

Text messages, pages, and the voice mail box become available as soon as the phone is powered on.

- Check types of messages by pressing the message key  $\bigcirc$ .
- Make a call to the callback number by pressing  $\mathbb{Q}_0$  during a message check.
- Read and edit messages saved in the outbox during transmission and send them.

The phone can store up to 116 messages (for example, 1 voice message, 50 inbox text messages, 50 outbox text messages, 15 saved text messages). The BX4170 supports up to 160 characters per message including header information. The information stored in the message is determined by phone mode and service capability. Other limits to available characters per message may exist. Please check with your service provider for system features and capabilities.

### New Message Alert

There are three ways your phone alerts you to new messages.

- 1. The phone displays the message on the screen.
- 2. One of eight ring types is heard, if selected.
- 3. The message icon  $(\leq)$  is displayed on the display screen. In the case of an urgent message, the icon will flash and *Urgent message* is displayed.

*NOTE: If you receive the same message twice, your phone deletes the older one and the new one is stored as a DUPLICATE.*

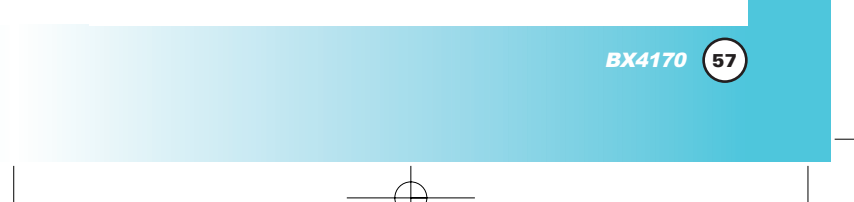

## *Using Phone Menus Using Phone Menus*

### Access and Options

- 1. Press Left Soft Key **ao Vivo**.
- 2. Press **6<sup>MNO</sup></u> Messaging.**
- 3. Press **Torpedo SMS**.
- 4. Select a sub-menu.
	- **I<sup>***e***</sup> New Message: Sends a message.**
	- $2^{ABC}$  **Inbox:** Shows the list of received messages.
	- $\overline{3^{def}}$  **Outbox**: Shows the list of sent messages.
	- **4<sup>cH</sup> Draft:** Shows the list of draft messages.
	- $5^{\text{m}}$  **Saved:** Shows the list of saved and draft messages.
	- $6^{***}$  **Msg Settings:** Selects alert type for new messages.
	- $\overline{Z}^{\text{reps}}$  **Erase All**: Deletes all stored messages.

### New Message (ao Vivo 6xxxo) 3 DEF 10

Allows you to send text messages, EMS messages, pages and e-mail transmissions. Each message has a destination (Address 1) and information (Message). These are dependent upon the type of message you want to send.

### The basics of sending a Text Message

- 1. Press  $\left( \right)$ ,  $\left( \frac{\delta^{NNO}}{2} \right)$ ,  $\left[ \frac{\delta^{OEF}}{2} \right]$ ,  $\left[ \frac{\delta^{OEF}}{2} \right]$ .
- 2. Enter the message destination in **Address 1**.
- 3. Press  $\circledast$  .

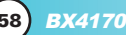

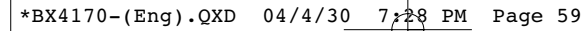

*NOTE: To send a page, press Left Soft Key Send now.*

- 4. Press  $\bullet\bullet\bullet$  to access the message screen.
- 5. Type your message then press  $\bullet$ .
- 6. Press Left Soft Key **Send**. A confirmation message is displayed.

#### Customizing the Text Message using options

- 1. Create a new message.
- 2. Press Right Soft Key **Options**.
- 3. Select the option(s) to customize.

Send Sends the message.

Priority **Gives priority to the message.** 

**Normal** / **Urgent**.

Callback # Inserts a pre-programmed callback number with your message. **On** / **Off** / **Edit**

Delivery Notice Inform you that the message has been successfully delivered to the recipient.

### **Enhanced** / **On**

Save Message Saves the message into the saved folder.

- Erase Field Deletes address or contents of message field.
- 4. Complete and send the message.

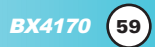

## *Using Phone Menus Using Phone Menus*

### Using contacts to send a Text Message

You can designate an entry saved in your Contacts as Address 1 instead of manually entering the destination.

- 1. Press  $\left\{ \right\}$  ,  $\boxed{6}^{\text{two}}$  ,  $\boxed{3}^{\text{off}}$  ,  $\boxed{10}$ .
- 2. Press Left Soft Key **Contacts**.
- **3.** Select **Contacts/Recent Call** then press  $\bullet$ .
- 4. Use  $\circled{C}$  to highlight the Contact entry containing the destination and press  $\mathbf{\circledbullet}$ .
- 5. Use  $\mathbb O$  to highlight the SMS phone number or e-mail address and press  $\circ$ .

*NOTE: The Address 1 feature allows multi-sending of up to 10 total addresses.*

6. Complete the message as necessary.

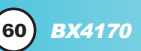